МИНИСТЕРСТВО ОБРАЗОВАНИЯ И НАУКИ ДОНЕЦКОЙ НАРОДНОЙ РЕСПУБЛИКИ ГОСУДАРСТВЕННОЕ ОБРАЗОВАТЕЛЬНОЕ УЧЕРЕЖДЕНИЕ ВЫСШЕГО ПРОФЕССИОНАЛЬНОГО ОБРАЗОВАНИЯ «ДОНЕЦКИЙ НАЦИОНАЛЬНЫЙ ТЕХНИЧЕСКИЙ УНИВЕРСИТЕТ»

# **МЕТОДИЧЕСКИЕ УКАЗАНИЯ ПО ЛАБОРАТОРНЫМ РАБОТАМ ПО ДИСЦИПЛИНЕ «МАРКШЕЙДЕРСКО-ГЕОДЕЗИЧЕСКИЕ ПРИБОРЫ.СЪЁМКА МЕСТНОСТИ ЛАЗЕРНОЙ СКАНИРУЮЩЕЙ СИСТЕМОЙ»**

**ДОНЕЦК 2018**

# МИНИСТЕРСТВО ОБРАЗОВАНИЯ И НАУКИ ДОНЕЦКОЙ НАРОДНОЙ РЕСПУБЛИКИ ГОСУДАРСТВЕННОЕ ОБРАЗОВАТЕЛЬНОЕ УЧЕРЕЖДЕНИЕ ВЫСШЕГО ПРОФЕССИОНАЛЬНОГО ОБРАЗОВАНИЯ «ДОНЕЦКИЙ НАЦИОНАЛЬНЫЙ ТЕХНИЧЕСКИЙ УНИВЕРСИТЕТ»

# ГОРНО-ГЕОЛОГИЧЕСКИЙ ФАКУЛЬТЕТ КАФЕДРА МАРКШЕЙДЕРСКОГО ДЕЛА ИМ. Д.Н. ОГЛОБЛИНА

# МЕТОДИЧЕСКИЕ УКАЗАНИЯ ПО ЛАБОРАТОРНЫМ РАБОТАМ ПО ДИСЦИПЛИНЕ «МАРКШЕЙДЕРСКО-ГЕОДЕЗИЧЕСКИЕ ПРИБОРЫ.СЪЁМКА МЕСТНОСТИ ЛАЗЕРНОЙ СКАНИРУЮЩЕЙ СИСТЕМОЙ»

уровень профессионального высшего образования «специалитет» специальность 21.05.04 «Горное дело» специализация «Маркшейдерское дело»

#### **Рассмотрено:**

 на заседании кафедры на заседании кафедры «Маркшейдерское дело» им. Д.Н. Оглоблина протокол № 6 от 02 марта 2018 г.

#### **Утверждено:**

 На заседании учебно издательского совета ДонНТУ протокол № от

> ДОНЕЦК 2018

УДК 622.1

Методические указания по лабораторным работам по дисциплине «Съёмка местности лазерной сканирующей системой» (для студентов специальности 21.05.04 «Горное дело» специализации «Маркшейдерское дело») / Сост. А.Н. Грищенков, А.А. Канавец – Донецк: ДонНТУ, 2018. – 34 с.

Методические указания содержат общие положения и сведения о использовании лазерной сканирующей системы для решения маркшейдерских задач с применением программного комплекса в разных инженерно-геодезических задачах, список литературы.

Методические указания рекомендованы к изданию методической комиссией специальности "Маркшейдерское дело" (протокол №. 6) И предназначены для подготовки специалистов специальности 21.05.04 «Горное дело» специализации "Маркшейдерское дело".

СОСТАВИТЕЛИ СТ. ПРЕП. ГРИЩЕНКОВ А.Н.,

# АСС. КАНАВЕЦ А.А.

РЕЦЕНЗЕНТ БЛИННИКОВА Е.В.

# СОДЕРЖАНИЕ

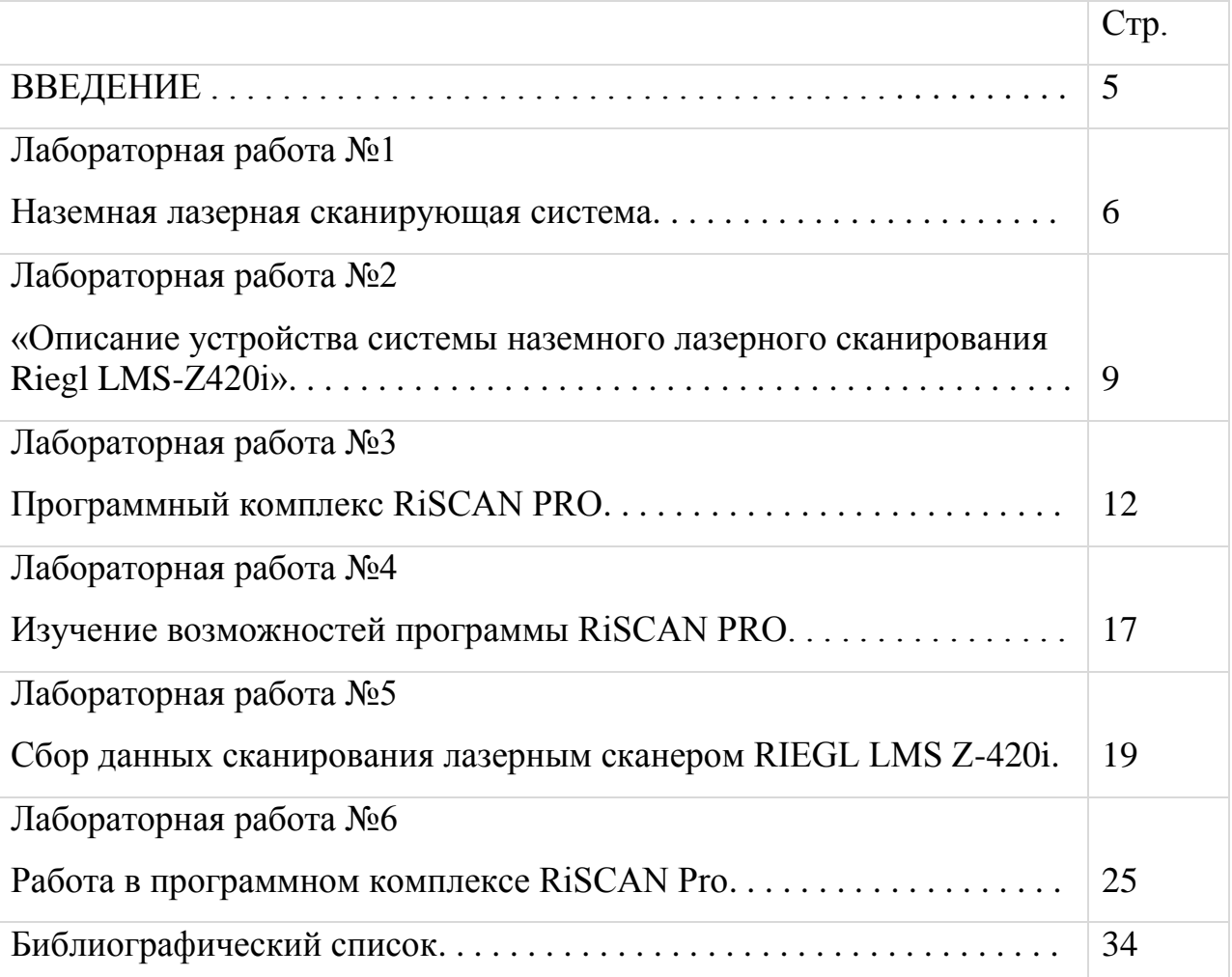

#### ВВЕДЕНИЕ

С наступлением эпохи лазерных сканеров трудоемкий процесс определения объемов горных работ с использованием традиционных геодезических инструментов уходит в прошлое. Теперь для решения данного рода задач многие горнодобывающие предприятия привлекают наземные лазерные сканеры, обеспечивающие оперативное определение геометрических поверхностей взорванных участков или запасов сырья с учетом быстроизменяющейся ситуации в карьерах и на отвалах горных пород.

Предлагаемые методические указания содержат описание заданий по лабораторным и самостоятельным работам, предусмотренным учебной программой по дисциплине «Маркшейдерско-геодезические приборы.Съёмка местности лазерной сканирующей системой» , и дает в сжатой форме методические указания к их выполнению.

Целью выполнения лабораторных работ является овладение практическими навыками производства работ с геодезическим прибором. Студенты должны получить навыки выполнения различных видов геодезических работ, методов автоматизированной обработки результатов полевых измерений с использованием геоинформационных систем.

Материалы методических указаний используются студентами при прохождении ими учебных и производственных практик.

5

# **Лабораторная работа №1**

### **«Наземная лазерная сканирующая система»**

**Цель работы**: изучить системы наземного лазерного сканирования .

# *Содержание лабораторной работы*

Лазерный сканер – это новейшее оборудование для проведения любых геодезических работ. Прибор имеет несколько рабочих названий: лазерный сканер, 3d лазерный сканер, наземный лазерный сканер, сканирующая система. Лазерный сканер по средствам высокоскоростного сканирования переносит совокупность характеристик реальной поверхности в цифровой вид и представляет результат в пространственной системе координат (рис.1).

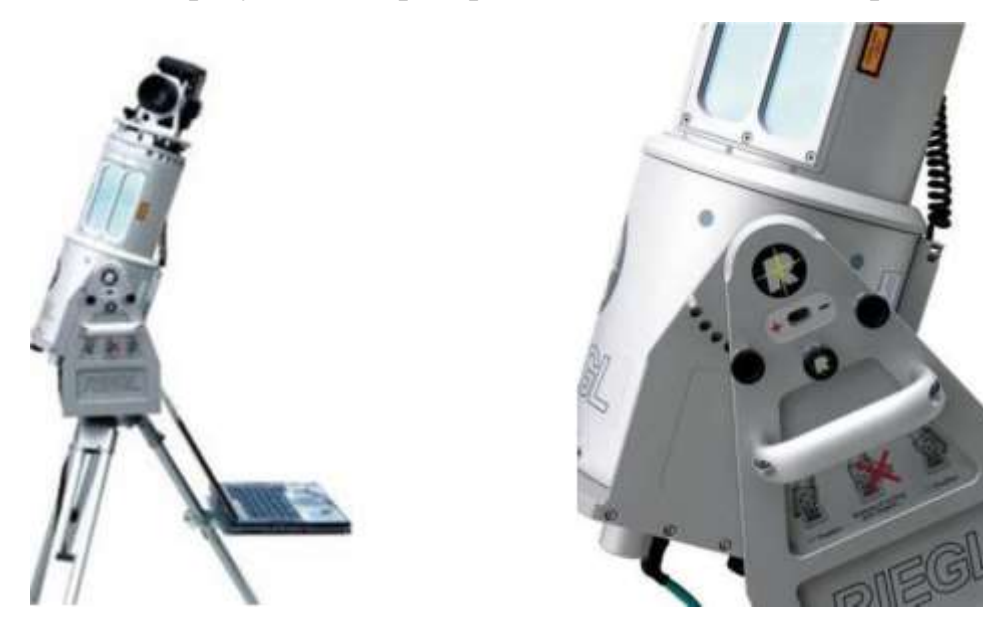

Рисунок 1 - Лазерный сканер

Если рассмотреть техническую сторону лазерных сканеров, можно сказать, что лазерный сканер – это прибор, оснащенный высокоскоростным безотражательным лазерным дальномером и системой изменения направления луча лазера – специальное поворотное зеркало. Задав область сканирования – сектор поворота зеркала, в котором будет с большой скоростью до 50 000 точек в минуту распространяться лазерный луч дальномера, можно получить сплошную съемку интересующего объекта. Причем плотность точек лазерного сканирования может быть от 0,25мм до 1м и более. В результате получается массив точек, каждая из которых имеет 3 пространственные координаты X Y Z и информацию о псевдоцвете.

Лазерный сканер может выполнять съемку объектов находящихся в любом месте сферы - полный круг по горизонтали 360° и 270° по вертикали. Такое широкое поле зрения лазерного 3D сканера позволяет минимизировать количество станций сканирования.

Точность без отражательного дальномера наземного лазерного сканера в среднем 4 мм. При этом точность положения каждой измеренной точки по трем осям (X, Y, Z) - не ниже 6 мм при расстоянии до объекта 50 метров и менее.

По принципу действия различают три вида наземного сканирования: импульсный метод, фазовый метод и триангулярный метод.Расмотрим подробнее все 3 вида (рис. 2).

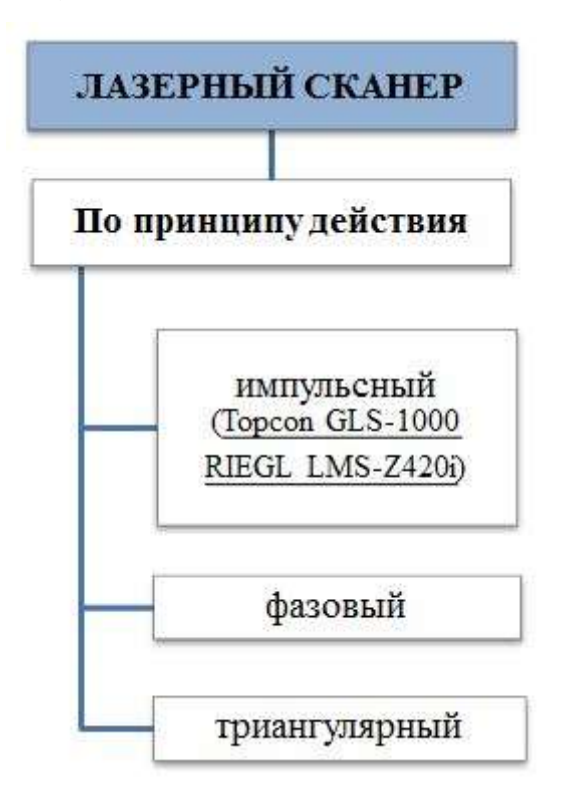

Рисунок 1 - Принципы действия лазерного сканера

Импульсный метод измерения расстояний – основан на измерении времени прохождения сигнала от приёмо-передающего устройства до объекта и обратно. Максимальное расстояния измерений составляем 1000 м. с точностью определения расстояний до 20 мм.;

Фазовый метод измерения расстояний – основан на определении разности фаз посылаемых и принимаемых модулированных сигналов. Максимальное расстояния измерений составляем 100 м. с точностью определения расстояний до 10 мм.;

Триангуляционный метод измерения расстояний – определение пространственного положения точки сводится к решению треугольника. Максимальное расстояния измерений составляем 5 м. с точностью определения расстояний до 1 мм..

Преимущества наземного лазерного сканирования очень велики так, например трехмерная модель объекта получается мгновенно, точность измерений очень высока, чертежи сечений и другие чертежи получаются с задержкой в несколько секунд, что облегчает сбор данных, который осуществляется с существенной экономией времени при работе в поле. Дефекты и недочеты выявляются просто-достаточно лишь сравнить полученную конструкцию с проектной 3-мерной моделью. Огромным преимуществом является безопасность съемки опасных и труднодоступных объектов, с получением топографических планов.

С каждым годом технология лазерного сканирования завоевывает все новые отрасли и сферы человеческой деятельности и становится все более известной и востребованной в мире измерений.

#### *Общие правила оформление отчета о лабораторной работе*

Отчет о лабораторной работе оформляется на стандартных листах формата А4. Оставляются поля: слева – 25 мм, справа – 10 мм, вверху – 15 мм, внизу –25 мм.

Отчет должен включать:

- наименование работы;
- формулировку цели работы;

- условие задачи в соответствии с вариантом, выданным преподавателем (при необходимости приводится соответствующий чертеж);

- Подробные описания выполнения работы;

анализ соответствия полученных результатов требованиям «Инструкции…» [ 4 ].

#### **Вопросы для самостоятельного контроля**

- 1. Что такое наземная сканирующая система?
- 2. Лазерный сканер это?
- 3. В чем заключен принцип действия прибора?
- 4. Где применяется 3-d сканирование?

# **Лабораторная работа № 2**

# **«Описание устройства системы наземного лазерного сканирования Riegl LMS-Z420i»**

**Цель работы:** Изучить устройство системы наземного лазерного сканирования RIEGL LMS-Z420i (рис.2).

# *Содержание лабораторной работы*

Лазерный сканер Riegl LMS-Z420i представляет собой комплекс, состоящий из аппаратной части (сканирующий механизм, основанный на импульсном методе измерения расстояния), компьютера и программного обеспечения Riegl RiScan Pro. Данное программное обеспечение выполняет не только функции терминала по управлению сканером, но и позволяет выполнять многие функции по первичной обработке результатов лазерного сканирования, раскрашивания сырых данных в истинный цвет и построения моделей (рис. 2).

Основная конфигурация сканера RIEGL LMS Z-420i представляет лазерный сканер и треггер – адаптер для вертикальной установки сканера.

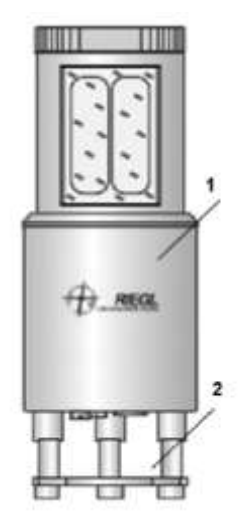

Рисунок 2 - Основная конструкция сканера 1 - Лазерный сканер RIEGL LMS Z-420i, 2 - Треггер-адаптер для вертикальной установки сканера

Система Riegl LMS - Z420i производит измерения со скоростью от 8 до 11 тыс. точек в секунду. Результатом работы сканера является множество точек с вычисленными трехмерными координатами, называемое облаком точек или сканом (рис. 3). Количество точек в одном облаке может варьироваться от нескольких сотен тысяч до нескольких миллионов. Изначально координаты точек определяются в условной системе координат сканера.

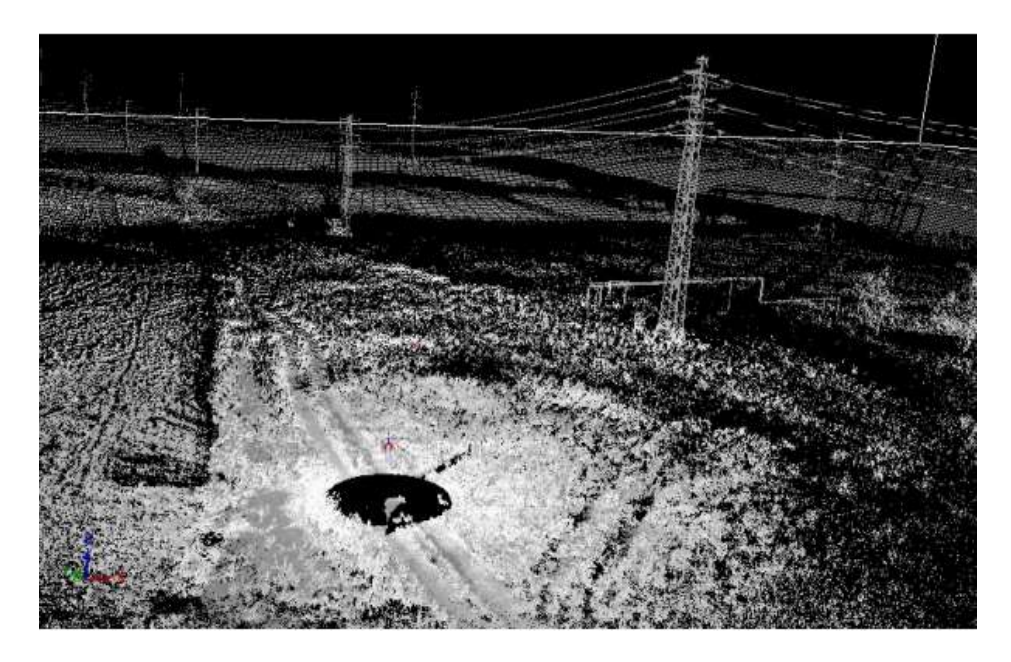

Рисунок 3 – Облако точек полученное при одном сканировании

В конструкции сканера используется импульсный лазерный дальномер. На пути к объекту импульсы лазерного излучения проходят через систему зеркал, которые осуществляют пошаговое отклонение лазерного луча. Зеркала сканера управляются прецизионными сервомоторами, которые обеспечивают точность направления лазерного луча на снимаемый объект. Зная угол разворота зеркал в момент наблюдения и измеренное расстояние, процессор вычисляет координаты каждой точки [5].

Сканер Riegl LMS-Z420i имеет область обзора по горизонтали до 360° и по вертикали 80°. Наведение сканера на исследуемые объекты выполняется по результатам предварительного разряженного сканирования. Изображение передается на монитор, и оператор может визуально контролировать ориентирование прибора. Сканирование может производиться как сразу всего поля, так и лишь какой-то его части. Дальность измерения расстояний от 2 до 1000 метров, средняя точность измерения расстояний – 5 мм.

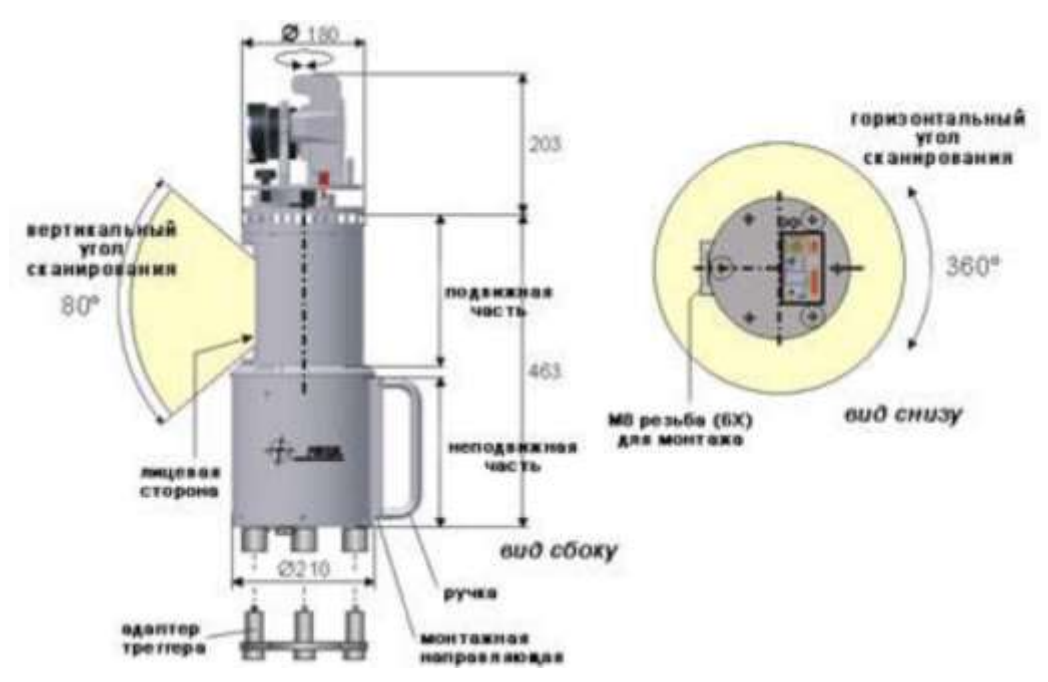

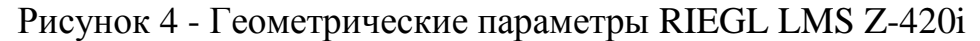

#### **Вопросы для самостоятельного контроля**

- 1. Какие параметры RIEGL LMS Z-420i?
- 2. Какие составляющие прибора?
- 3. Назовите технические характеристики данного оборудования?
- 4. Какая область обзора прибора?

#### **Лабораторная работа № 3**

#### **«Программный комплекс RiSCAN PRO»**

**Цель работы:** Изучение Программного обеспечения RiSCAN PRO

#### *Содержание лабораторной работы*

RiSCAN PRO – это программное обеспечение, прилагаемое к наземным 3D -лазерным сканерам серии LMS-Z. Оно позволяет оператору лазерного сканера выполнять большое число задач, включая конфигурацию сенсора, сбор данных, их визуализацию, манипуляциции с данными и их архивацию, используя понятно задокументированную структуру.

RISCAN PRO – это проектно ориентированное программное обеспечение. Все данные по проекту сохраняются внутри единой директории, содержащей все данные сканов, калиброванные фотоснимки, регистрационная информация, дополнительное описание и обработанные данные.

Структура проекта сохраняется в текстовом файле с использованием языка XML. Название проектного файла - "project.rsp".

В пределах RiSCAN Pro все данные организованы в структуре дерева для удобного доступа и ясности.

Главное окно программы Riscan PRO состоит из модулей. Вы можете сами выбрать, какое окно следует показывать и где оно будет расположено. Конфигурация главного окна имеет пять модулей: менеджер проекта (Project manager), окно предварительного просмотра (Preview window), окно сообщений (Message list), Окно списка нитей (Thread control window), информационное окно(Info window) (рис.5).

*Менеджер проекта(Project manager) -* Это окно показывающее так называемое «иерархическое дерево», отображающее структуру проекта. Это дерево содержит все компоненты данного проекта, включая сканы, снимки, конфигурации, калибровки и проч., сохраненные в проекте. Чтобы модифицировать какую-либо из компонент кликните правой кнопкой мыши по этой компоненте и выберете из выпадающего меню желаемое действие.

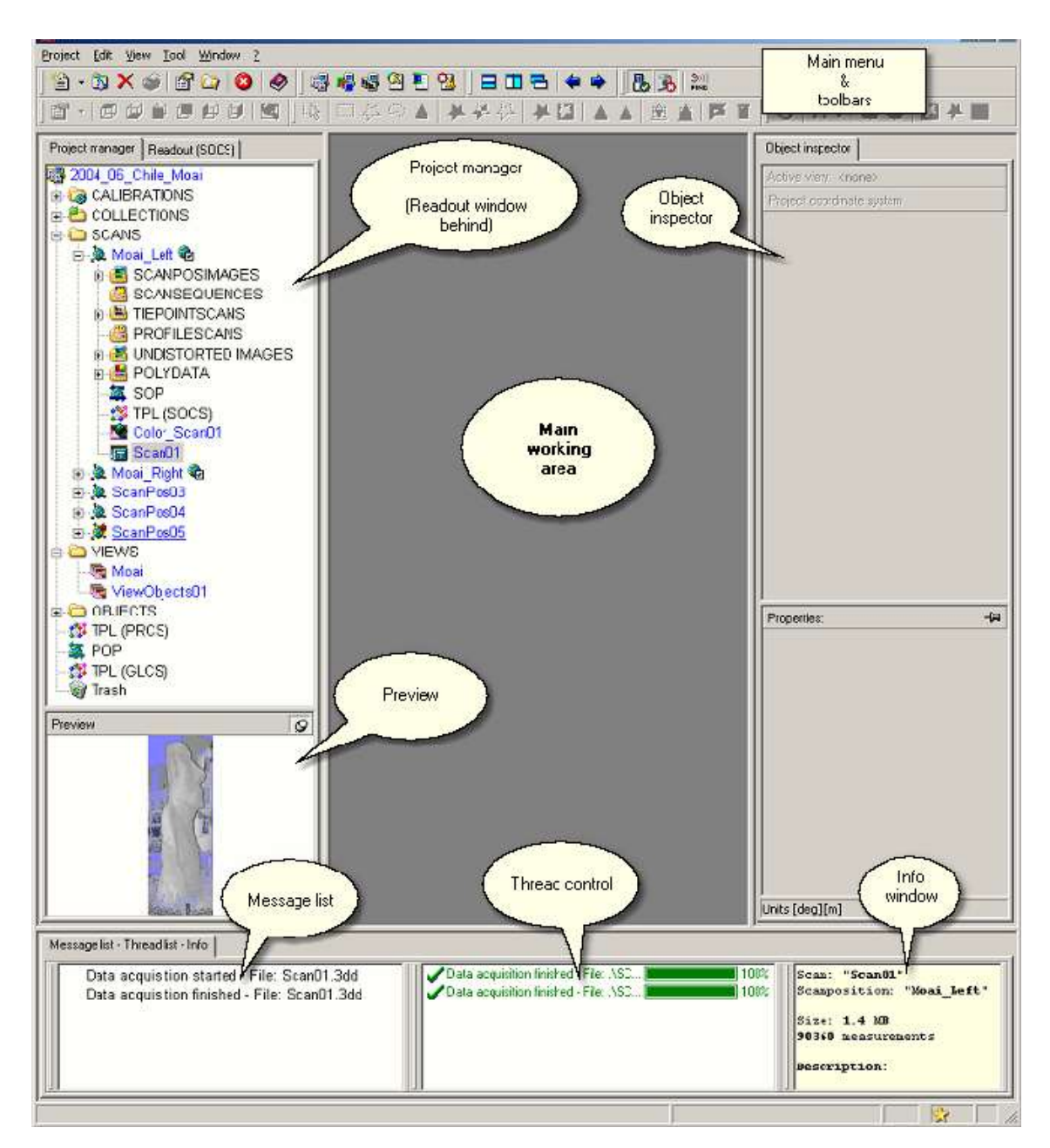

Рисунок 5 – Окно проекта

*Окно предварительного просмотра(Preview window) - э*то окно показывает в уменьшенном виде текущий выбранный скан или снимок. Вы можете открыть или закрыть это окно кликнув на значке, расположенном возле него.

*Окно сообщений (Message list) -* окно показывающее все системные сообщения, созданные некоторыми из функций RISCAN PRO. Эти сообщения сохраняются вместе с проектом, так что вы можете иметь весь набор сообщений, созданных во время проекта. Примеры сообщений которые выдает программа: Project loaded (проект загружен), Project loaded (read only) (проект загружен(только чтение)), Project saved (проект сохранен), Data acquisition started (сбор данных начат), Data acquisition finished (сбор данных закончен). А также информация, сообщения и ошибки.

*Окно списка нитей (Thread control window) -* Это окно показывает список всех запущенных нитей. Нить – это процесс который может продолжаться очень долго, к примеру сбор данных или получение снимка. Эти нити запускаются «в фоне», так что вы можете продолжать работать с программой RISCAN PRO, хотя и ограниченным образом. Заметим, что запущенная нить может заблокировать компоненты проектного иерархического дерева, с целью избежать ошибок при изменении каких-либо величин во время процесса. Во время запушенного процесса вы не сможете ни сохранить проект ни закрыть его, ни выйти из программы; компоненты будут заблокированы.

*Информационное окно(Info window) -* окно показывает некоторую информацию по текущему выбранному объекту, такому как число точек, размер файла и проч.

Главное меню RiSCAN PRO состоит из меню проекта (Project menu), меню редактирования (Edit menu), меню просмотра (View menu), меню инструментов (Tool menu):

Меню проекта (Project menu), вы можете загрузить, сохранить или закрыть проект.

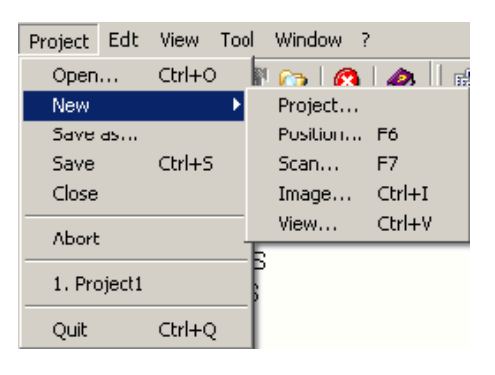

Рисунок 6 - Меню проекта

Пункт меню "Abort" позволяет закрыть все текущие нити, такие как сбор данных или получение снимка. Используя пункт меню "New" вы

можете либо создать новый проект, либо создать новый пункт (сканы, виды, расположение скана, снимки) в проекте.

*Меню редактирования (Edit menu)* предлагает такие действия как редактирование, переименование, показ атрибутов, удаление и прочие пункты окна проекта. Число и вид предлагаемых действий зависит от выбранного пункта. Это меню идентично тому, которое появляется если кликнуть правой кнопкой мыши на каком-либо пункте окна менеджера проектов.

Используя меню просмотра (View menu) вы можете открыть следующие окна (если они еще не открыты): менеджер проекта, окно сообщений, считывание данных, инспектор объектов, информационное окно, контроль нитей, просмотр снимков, дисплей связей, и следующие панели инструментов:

1)Управление проектом 2)окно инструментов 3)управление окнами 4)3D- выбор 5) 3D- контроль 6) 3D- модификация 7) 3D- новый объект

8) 3D- измерение

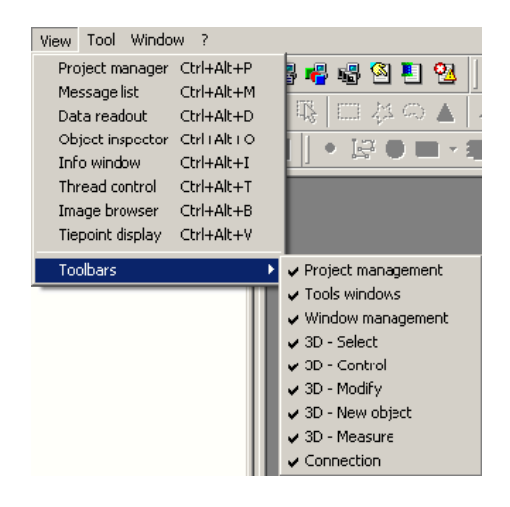

Рисунок 7 - меню просмотра

*Меню инструментов (Tool menu) –* это окно состоящее из подменю:

*1)Гибридное уравнивание по нескольким станциям -* Это меню видимо только если установлен плагин HMSA (Hybrid Multi Station Adjustment);

*2)Менеджер лицензий - п*оказывает менеджер лицензий;

*3)Конфигурирование сканера -* показывает диалог конфигурации сканера без получения нового скана;

*4)Контроль сканера -* показывает диалог ручного управления сканером *Перемещение:* Используйте клавиши со стрелками для перемещения сканера

в нужном направлении. Нажатие клавиши "Halt" (в центре) остановит движение. Альтернативно можно использовать следующие клавиши: "A" – поворот влево;"D" – поворот вправо;"W"- наклон вверх;"S" – наклон вниз. Введите угол для Theta (выравнивание по вертикали) и Phi (выравнивание по горизонтали) и нажмите клавишу "Align" для позиционирования сканера

вручную. Нажатие кнопки "Set park position" переведет сканер в исходное положение (Theta:  $0^0$ , Phi: 180<sup>0</sup>);

*5) Ориентация сканера -* Эта опция дает возможность использовать наклон сенсора, для выравнивания сканера;

*6) Поиск сканера -* Вы можете использовать эту опцию для поиска сканера, подсоединенного к той же самой сети, что и персональный компьютер, или если компьютер соединен со сканером через сетевой Рисунок 8 – Меню кабель. инструментов

Hybrid multi station adjustment License manager Scanner configuration Scanner control Scanner orientation Scanner search... Repair 3cd header Media player Calculato<sup>2</sup> Matrix comparison Multiple SOP export... RIEGL LMS License manager Terminal (RITERM) Options...

*7) Исправление 3DD –заголовка -* для получения более высокой точности производиться коррекция сырых данных, полученных сканером. Эти корректировки описываются множеством параметров определенных на заводе, которые храняться в файле 3DD, который поставляется вместе с инструментом. В случае разрегулировки прибора данные о точках становятся неверными из-за нарушений корректировочных параметров. Для решения этой проблемы необходимо перекалибровать прибор на заводе.

#### **Вопросы для самостоятельного контроля**

- 1. Опишите программу для RIEGL LMS Z-420i?
- 2. Какие вопросы можно решить при помощи RiSCAN Pro?
- 3. Назовите составляющие главного меню программы RiSCAN Pro?
- 4. Какое количество окон имеет программа RiSCAN Pro?

# **Лабораторная работа №4**

### **«Изучение возможностей программы RiSCAN PRO»**

**Цель работы:** Изучить возможности программы обработки данных съемки лазерной сканирующей системы Riegl LMS - RiSCAN PRO.

### *Содержание лабораторной работы*

Изучение возможностей наземного лазерного сканирования начинается с создания нового проекта. Создаем новый проект (пустой) путем выбора пункта меню *Project -> New -> Project...*

Необходимо затем будет ввести имя файла и определить место на диске, где будет сохранен новый проект. Использование данного проекта поумолчанию позволит вам применять существующие параметры калибровки (Camera, Mounting, Reflectors,...).

Чтобы установить атрибуты проекта, дважды щелкните на имени проекта. Появится диалог «Project». Этот диалог имеет следущие страницы (рис. 9):

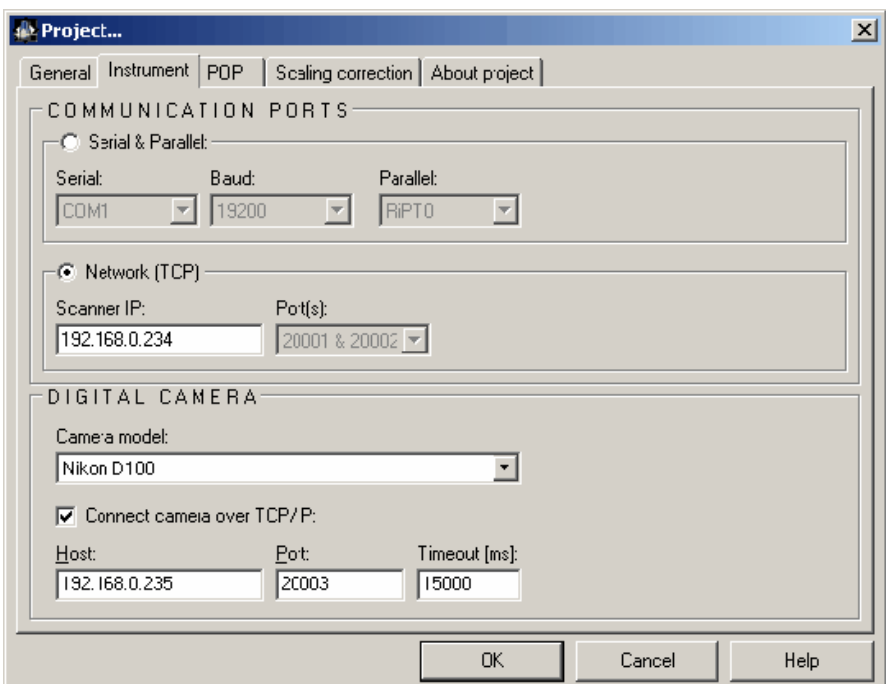

Рисунок 9 – Окно проекта

*Страница General –* имеет возможность ввести комментарии, такие как имя оператора сканера, дата, местоположение, описание объекта и так далее.

*Страница Instrument –* определяет проектом необходимость установить коммуникационные порты, чтобы активизировать соединение с инструментом. Когда выбраны параллельный и последовательный порты (Serial & Parallel), вы должны выбрать com-порт (COMx), пропускную способность порта в бодах (baud rate) и параллельный порт (RiPTx), в соответствии с установками RiPORT. При выборе пункта сеть «Network(TCP)», вы должны ввести корректный IP – адрес устройства (192.168.0.234 по умолчанию). Порты не могут быть изменены и отображены только для вашего информирования. Если вы не знаете IP – адрес инструмента, вы также можете использовать опцию поиск сканера – «Scanner Search».

### *Страница «POP» -* Эта страница отображает матрицу POP

*Страница «Scaling correction» -* Чтобы достичь максимальной точности при измерении дальности, установите параметры атмосферы на момент сканирования. Вводится также коррекция геометрии (Geometric correction, ppm=частей на миллион).

*Страница «About project» -* Данная страница предоставляет информацию о файлах проекта: местоположение, число файлов, и общий размер файлов проекта. Создание новой точки стояния (new scanposition) сканера, нчинается с щелчка правой кнопкой мыши на папке «SCANS», и выберете пункт «New scan position». Название новой точки стояния будет установлено как «ScanPosXX», где ХХ – ее собственный номер. Чтобы изменить атрибуты точки стояния, щелкните правой кнопкой мыши на «scan position» и выберете «Attributes». Появится диалог, показывающий следующие страницы:

### *Страница «General» -* Вводятся комментарии и описания

*Страница «Tilt mount» -* Внешние параметры калибровки камеры, особенно ориентация камеры, которая установлена на верху сканера и ее изменение если ее отсоединить. Чтобы пересчитать эти параметры, необходимо произвести калибровку.

*Страница «SOP» -* Данная матрица может быть использована для уравнивания точки стояния с использованием СК проекта.

*Страница «Scaling correction» -* выбирается тип инструмента из списка и величины для коррекции за атмосферу. Эти величины устанавливаются в «project settings – установках проекта»

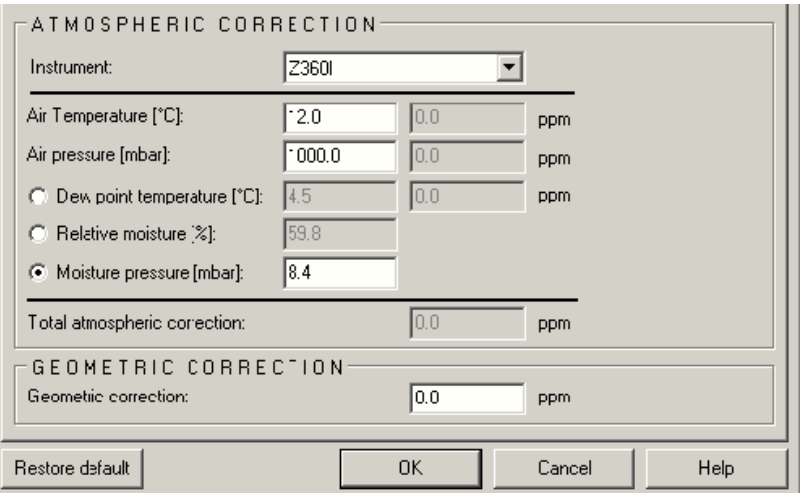

Рисунок 10 - Страница «Scaling correction»

### **Вопросы для самостоятельного контроля**

- 1. Как создается новый проект RiSCAN Pro?
- 2. Какие основные параметры вводятся в проекте RiSCAN Pro?

3. Назовите составляющие страницы Instrument программы

RiSCAN Pro?

4. Какое количество окон имеет новый проект?

# **Лабораторная работа №5**

# **«Сбор данных сканирования лазерным сканером** RIEGL LMS Z-420i**»**

**Цель работы:** Освоить правильность сбора данных для сканирования наземным лазерным сканером

Перед тем как получать данные сканирования, убедитесь что прибор корректно подключен, и коммуникационные порты подсоединены правильным образом.

Каждый получаемый набор данных сохраняется в файле скана, который имеет расширение 3DD, и расположен внутри директории "SINGLESCANS", "SCANSEQUENCES" или "TIEPOINTSCANS", в составе точки стояния (scan position). В какой директории сохраняется скан, зависит от его типа. Существует три типа сканирования:

*Единичный скан -* Содержит только один вид (так называемый кадр – "frame") выбранной области. Он представляет собой 3D – снимок всех объектов внутри поля зрения прибора на момент получения данных сканирования.

*Последовательность сканов -* Содержит несколько видов (кадров), полученных последовательно один за другим. Последовательность сканов может быть использована для сканирования frequented street. Так как каждый кадр получают в отдельный момент времени, можно ожидать что почти все мешающие объекты (машины, пешеходы) могут быть выделены при объединении всех кадров.

*Связующие точки сканов -* Связующие точки представляют собой точки отсканированных с высоким разрешением специфических объектов (таких как отражатели, например).

Чтобы получить новый скан, щелкните правой клавишей на точке стояния и выберете пункт "New single scan…" или "New scansequence" из появившегося меню. Также можно создать детальный скан уже полученного скана (просто щелкните на скане вместо того, чтобы щелкнуть на точке стояния). Появиться диалог содержащий три страницы:

*General (Основное) -* Здесь вы можете вставить комментарии, такие как имя оператора, дата, местоположение, и так далее.

*Instrument settings(Установки инструмента) -* Здесь в виде дерева представлены несколько расширенных установок и информация об инструменте. Какие и сколько установок доступны зависит от инструмента, который вы используете.

20

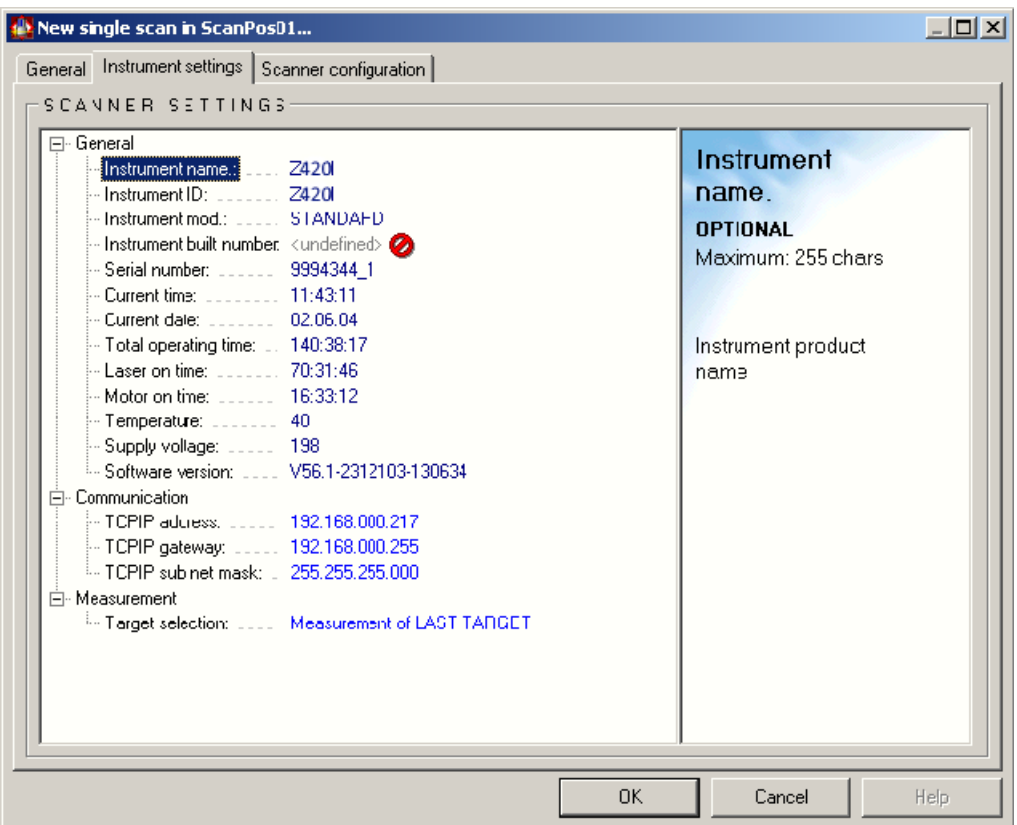

Рисунок 11 - Установки инструмента

*Scanner configuration (Конфигурация сканера) -* Когда диалог открывается, эта страница отображается в самом начале, и Riscan Pro пытается соединиться с инструментом, требуя некоторые установки:

Try connecting to "NNCOM1:19200"...

Рисунок 12 - Конфигурация сканера

Во время этой процедуры не может быть внесено никаких изменений (поля ввода заблокированы, подсвечены серым цветом) и и этот диалог может быть закрыт только нажатием на CANCEL (не будет получено никаких сканов).

Если данная процедура прошла успешно, то поля ввода будут активированны (станут белого цвета) и вы сможете начать конфигурировать скан. В случае, если соединение со сканером не может быть установлено, то поля ввода остануться заблокированными и вы получите сообщение об ошибке. В этом случае попробуйте проделать следующее:

- 1. Проверьте аккумуляторы
- 2. Кабели
- 3. Проверьте коммуникационные порты

На странице *"Scanner configuration"* вы можете сконфигурировать сканер на получение (сбор) данных. Вид этой страницы зависит от используемого прибора. Как минимум, диалог должен выглядеть как показано ниже:

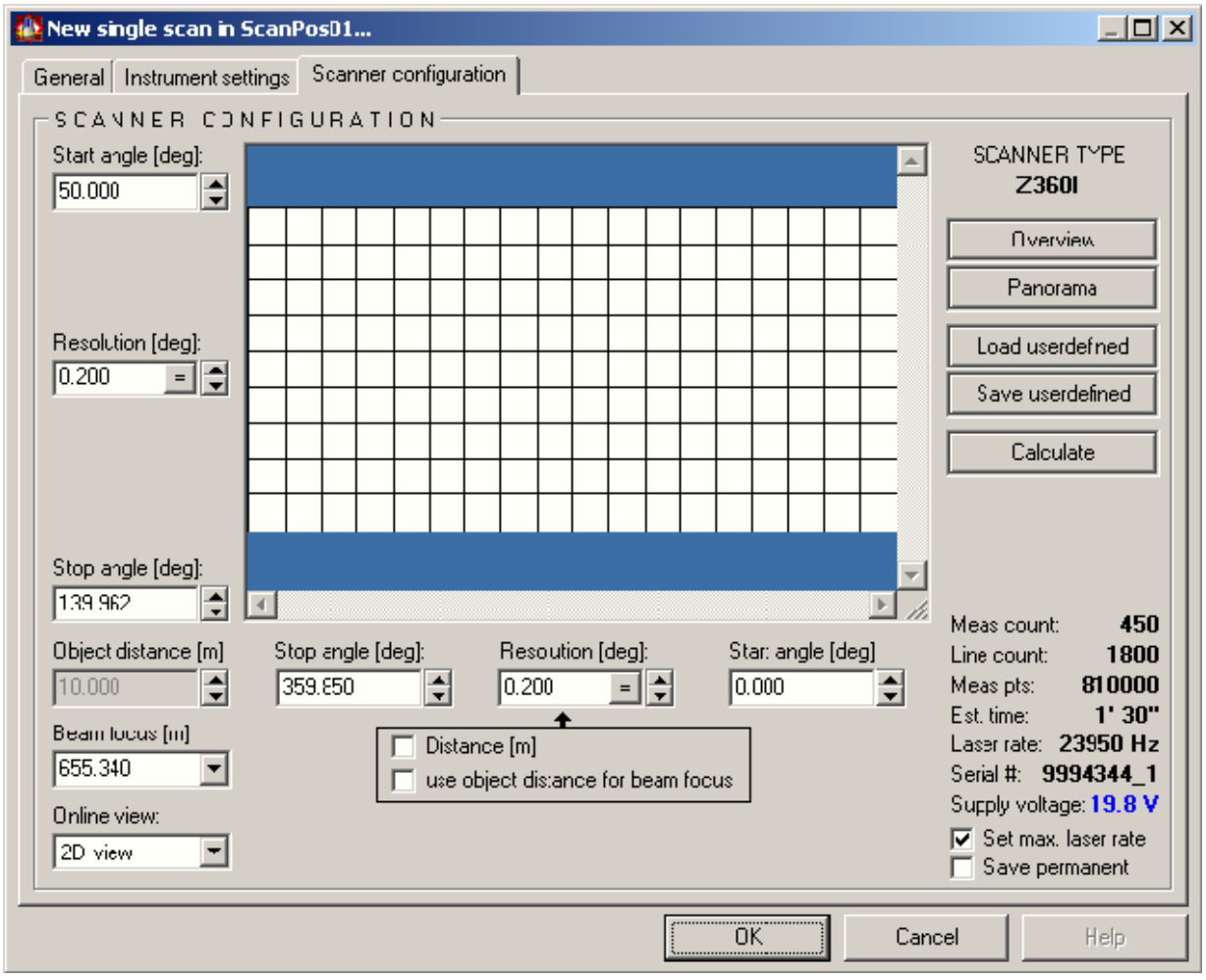

Рисунок 13 - Установки инструмента

Конфигурация сканера включает в себя следующие параметры:

- начальный угол phi, разрешение по phi, конечный угол phi (горизонтальная область сканирования)

- начальный угол theta, разрешение по theta, конечный угол theta (вертикальная область сканирования)

- фокус излучения (доступно только для инструментов Z360i и Z360)

Чтобы сконфигурировать сканер, вы можете либо использовать одну из схем конфигурации по-умолчанию ("Overview" – обзорный скан, "Panorama" – панорамный скан), загрузить предыдущую схему конфигурации (кнопка "Load userdefined"), или ввести параметры вручную. Когда вы вводите параметры вручную, щелкните по клавише "Calculate", чтобы обновить информацию, показанную в нижнем правом углу диалога.

Чтобы быстро получить представление о величине расстояния до некоторого сканируемого объекта, щелкните левой кнопкой мыши по объекту. Это создаст маркер. Вы также можете щелкнуть несколько раз. В этом случае "Object distance" (расстояние до объекта) отобразит среднее из всех измерений.

Чтобы установить фокус излучения используйте список "Beam focus list". Вы можете выбрать "Infinite" – бесконечность или установить фокус по своему выбору. Это значит, что вы можете редактировать параметр "Beam focus" путем ввода расстояния, на которое вы хотите установить фокус.

Когда вы активируете опцию "Use object distance for beam focus" – установить расстояние до объекта по фокусу пучка излучения, то текущее выбранное расстояние до объекта будет использованно для установки фокуса.

Когда вы закончили конфигурировать сканер, вы можете захотеть сохранить эту конфигурацию. Для этого щелкните на кнопке "Save user defined". Конфигурация будет сохранена в папке "COLLECTIONS / CONFIGS" внутри проекта для последующего использования. Дважды щелкните по конфигурации, чтобы отредактировать ее.

Чтобы теперь приступить к собственно сканированию, щелкните по клавише «ОК». Появиться короткая сводка всех установок. Подтвердите эту информацию щелчком по клавише «ОК». Появится режим оперативного просмотра (если выбран) и начнется сбор данных. Вы можете наблюдать за процессом либо в окне оперативного просмотра, либо в окне нитей.

23

Riscan Pro располагает встроенным уровнем. Используя этот уровень, вы можете вручную выравнивать инструмент горизонтально или вертикально. Чтобы получить доступ к этой опции, щелкните на меню "Tools" и выберете "Scanner orientation" из меню. Появиться окно:

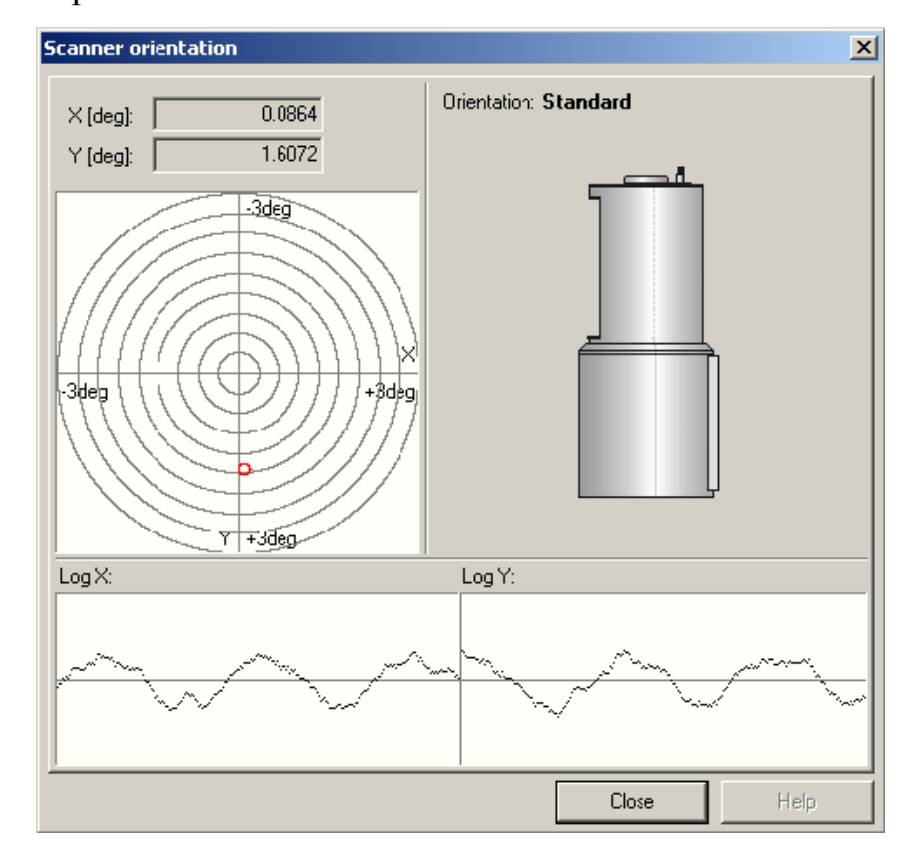

Рисунок 14 – Порядок сканирования

Эта функция позволяет выявить все отражатели из скана и записать их координаты в соответствующий список марок. Чтобы запустить процесс извлечения марок, щелкните правой кнопкой мыши по скану и выберете "Find reflectors…"

#### *Отражатели:*

- *name prefix:* название марки будет начинаться с данного префикса.

- *name postfix:* название марки имеет данный суффикс.

- *Index offset:* минимальное значение – 0; Нумерация марок будет начинаться с этого числа, которое, однако, может быть изменено пользователем.

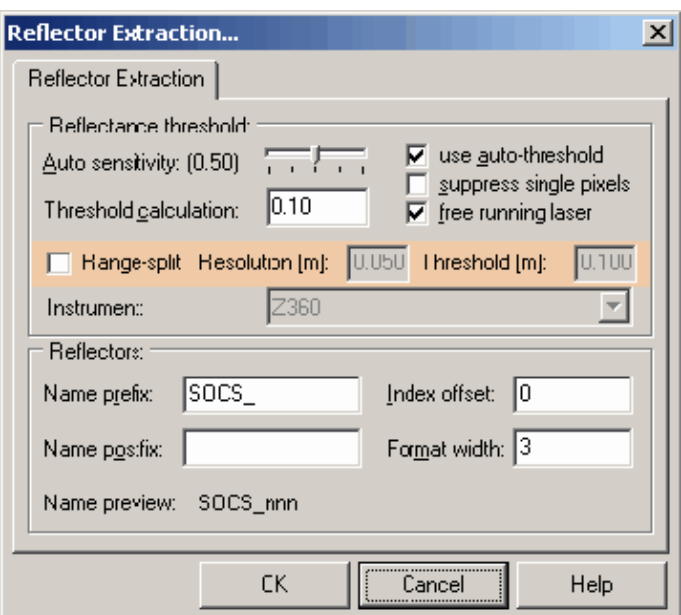

Рисунок 15 – Выбор отражающих поверхностей

- *Format width:* Количество цифр, используемых для нумерации марок. От 1 до 20, по умолчанию - 3.

- *Name preview: просмотр имени.* Показывает имя марки, которое было создано текущими установками.

### **Вопросы для самостоятельного контроля**

- 5. Как создается новый проект RiSCAN Pro?
- 6. Какие основные параметры вводятся в проекте RiSCAN Pro?

7. Назовите составляющие страницы Instrument программы RiSCAN

Pro?

8. Какое количество окон имеет новый проект?

### **Лабораторная работа №6**

### **«Работа в программном комплексе RiSCAN Pro»**

**Цель работы:** Изучить и ознакомиться с работой программы с марками в программном комплексе RiSCAN Pro

### *Содержание лабораторной работы*

Внутри окна списка марок вы можете управлять марками.

Стиль этого окна зависит от представления списка марок и от определенных пользователем выбираемых колонок (столбцов). На рисунке ниже показан скриншот окна TPL-window с точки стояния, в котором представлены наиболее важные колонки.

| Protect Edit Vew Tepointist Tepoint Vew tepoints Artivate tepoints Tool Window Help ?-                                                                                                   |                                                        |      |                          |      |           |       |          |             |
|----------------------------------------------------------------------------------------------------|--------------------------------------------------------|------|--------------------------|------|-----------|-------|----------|-------------|
| $\mathbf{B} \cdot \mathbf{B} \times \mathbf{B} \quad \mathbf{B} \cdot \mathbf{C} \quad \mathbf{C} \quad \mathbf{C} \quad \mathbf{C} \quad \mathbf{C} \times \mathbf{C} \cdot \mathbf{C}$ |                                                        |      | <b>BUB ** 5.0 2</b>      |      |           |       |          |             |
| ◎□○○▲ 半子 → 松口の ▲▲ 永喜 良井 ■   ◎ △×●● 四十里 粟 ▲ ▲ -                                                                                                    |                                                        |      |                          |      |           |       |          |             |
| (3) 100 前身的白 顺向田 士 · 汉章 · 第一章 国 [法皇皇                                                                                                    |                                                        |      |                          |      |           |       |          |             |
| Project inarrager   Readout (FRCS)                                                                                                    | $0.2$ <b>We can <math>\times</math> X FA &amp; A</b> . |      |                          |      |           |       |          | <b>Obed</b> |
| le.<br>SCANPOSIMAGES<br><b>E TEPOINTSCANS</b><br><b>PROFILESCANS</b>                                                                                                    | - Name                                                 | Ref. | RefType                  | Size | $\propto$ | Ω¥.   | Z        |             |
|                                                                                                    | <b>MIT1</b>                                            |      | <b>0</b> Flat 10 cm      | 0.00 | 7:400     | 0.000 | 1.000    |             |
|                                                                                                    | <b>MF12</b>                                            |      | D Flat 10 cm             | 0.00 | 11.700    | 0.000 | 1.000    | ä           |
| <b>K UNDISTORTED IMAGES</b>                                                                                                    | 4 ⊡3                                                   |      | 0 Flat 10 cm             | 0.00 | 16,700    | 0.000 | 1.000    |             |
| <b>M</b> POLYDATA                                                                                                    | 49 4                                                   |      | II Flat 10 cm            | 0.00 | 16,600    | 0.000 | 1.000    |             |
| 直 SOP                                                                                                    | AF5                                                    |      | 0 Flat 10 cm             | 0.00 | 12.000    | 0.255 | 1.000    |             |
| <b>S TPL (SOCS)</b>                                                                                                    | <b>丹</b> 26                                            |      | 0 RIEGL C.               | 0.00 | 12:000    | 0.340 | 1,500    |             |
| $\times$ TOL (SOCS)<br>ScanPos01 - Overword01<br>BeamWidening ScanPos01 - P.<br>StanPoll1 + Stan001<br>E & ScanPort2                                                                     | 497                                                    |      | <b>0 RIEGL F</b>         | 0.00 | 0.600     | 0.470 | 1,000    |             |
|                                                                                                    | AV 3                                                   |      | II RIEGL F               | 1.00 | 0.000     | 3.400 | 1.000    |             |
|                                                                                                    | <b>丹</b> 回9                                            |      | 0 RIEGL F                | 0.00 | 0.000     | 1,000 | 1.000    |             |
|                                                                                                    | A 2 10                                                 |      | <b>U RIEGLF</b>          | 0.00 | 0.500     | 0.000 | 2.000    |             |
|                                                                                                    | <b>A</b> 711                                           |      | II FillTiepoint '9"1     |      | 0.620     | 0.000 | 1.000    |             |
| <b>E LO VEWS</b><br>$\left +\right\rangle$ 08 JECTS                                                                                                    | <b>AP12</b>                                            |      | Fill Referred by: change |      | 2.467     | 1.087 | $-0.775$ |             |

Рисунок 16 – Окно списка марок

Окно списка марок разделено на три части:

- 1. Панель управления
- 2. Информационное поле
- 3. Лист со списком марок

Панель управления содержит наиболее важные функциональные элементы, используемые в списке марок. Все эти функции (и многие другие) также доступны через меню главного окна Riscan Pro.

- Включение\выключение дополнительной информации (доступно только для матрицы TPL SOCS). Показывает\скрывает дополнительную информацию

- Добавление новой марки

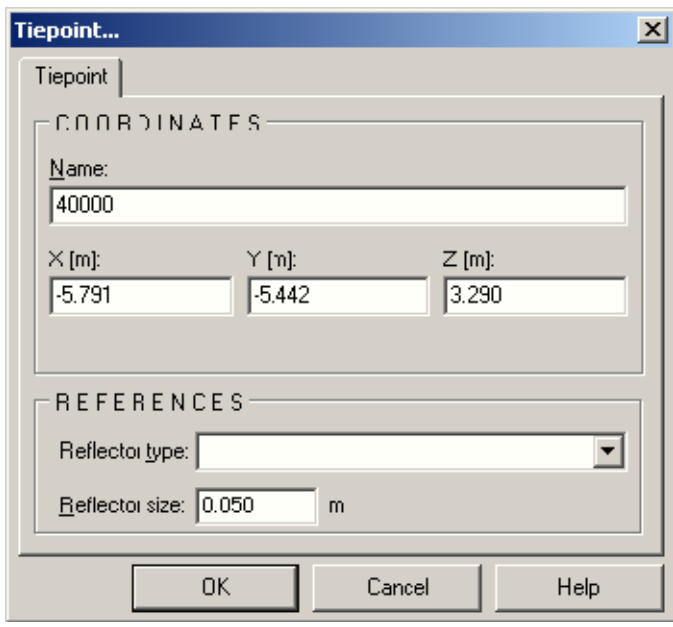

Рисунок 17 – Создание новой марки

Нажатие этой кнопки вызовет появление диалога "New tiepoint". При помощи данного диалога вы можете добавить новую марку в список марок. Стиль представления этого диалога зависит от марки, которую вы хотите создать. Обычно этот диалог предоставляет поля ввода координат (TPL для снимка: "u" и "v", в другом случае "X", "Y", "Z") и имени марки. В поле "Reflector type" вы можете выбрать тип отражателя, представленный данной маркой. Когда вы выбираете отражатель, то координаты пересчитываются в соответствии с типом и размером, определенными в параметрах калибровки для данного типа отражателя. Отметьте, что координаты не изменяться, когда вы выберете "Keep values on change" (по умолчанию эта опция не активна!)

*Замечание:* Использование величины "Weight" еще пока недоступно!

Альтернативный путь добавить новые марки – это использование окна 2D, и окна 3D.

Чтобы добавить новую марку через окно 2D, установите сперва маркер путем щелчка левой кнопкой мыши на пикселе, который вы хотите добавить как марку. Вы увидите маркер. Затем щелкните правой клавишей по маркеру и выберете опцию "Add point to TPL". Появится диалог, показанный выше, с координатами маркера.

Чтобы добавить новую марку с помощью 3D- окна, кликните правой кнопкой на какой-либо точке из облака точек. Эта точка будет подсвечена как выбранная точка. Чтобы улучшить видимость выбранной точки, установите размер больше, например, 5 пикселей. Это может быть сделано через опции установки в режиме 3D-view, или в главных установках программы в разделе 3D.

- Редактирование марки $\mathbb{B}$ 

Позволяет вам редактировать марку (имя, координаты и проч.)

*Замечание*: Эта функция доступна если выделена только одна марка. Диалог редактирования параметров марок тот же самый, что и "New tiepoint…"

- Удаление выбранных марок - удаляет выбранные марки после

27

подтверждения на удаление. *Замечание:* Вы не можете отменить (Undo) это действие!!

- Удаление всех марок - удаляет все марки после соответствующего подтверждения. *Замечание: Вы не можете отменить (Undo) это действие!!*

- Инвертирование выборки  $\blacksquare$ Инвертирует выбранные марки

- Фильтр выбора - этот диалог позволяет выбрать все марки, совпадающие по заданному критерию:

Чтобы использовать этот инструмент, выберете из списка Value нужное значение, и критерий (выше, ниже, равное … )

Когда выбрана опция "Invert", то результат работы фильтра инвертируется.

Если выбрана опция "Keep old selection", все марки выбранные перед использованием этого инструмента, также становятся выбранными.

- Координатная система (не доступна в TPL IMAGE)

Если щелкнуть по стрелке внизу этой иконки, вы увидете список координатных систем, где должны быть отображены марки. При выборе одной из координатных систем, данные перезагружаются и автоматически трансформируются в эту координатную систему. При щелчке по самой иконке вы просто перезагрузите координатную систему в координатную систему списка марок (никакой трансформации выполнено не будет).

The list showing the tiepoints (Список, показывающий марки) - этот список отображает все марки в списке марок. Галочка напротив имени марки показывает комбинированное использование – управление. Бинокль напротив имени марки показывает состояние видимости марки.

Вы можете кликнуть на символе, чтобы изменить его статус. Чтобы соединить две марки вместе вы можете перетащить одну марку и поместить ее поверх другой марки другого списка марок.

- Меню "Tiepointlist" - подсчитывает преобразование для POP (доступно только в TPL GLCS)

Данная опция подсчитывает и записывает преобразование в

28

направлениях x, y, z для матрицы POP. Трансформирует очень большие порядковые номера TPL GLCS в небольшие номера TPL PRCS, чтобы сделать все последующие подсчеты более точными.

Использование:

=>Выберете "Calculate translation for POP" из меню

=>Появится диалог показывающий подсчитанное преобразование. Вы можете редактировать преобразование. Чтобы окончательно записать преобразование в матрицу POP нажмите кнопку «ОК» или «CANCEL»

- Export - чтобы экспортировать марки в общедоступный формат (текстовый файл) выберете несколько марок и затем «Export» из меню «Tiepointlist». Если никакие марки не выбраны, то будет задан вопрос, следует ли экспортировать все марки. Чтобы сконфигурировать формат экспорта используйте следующий диалог, который появится после нажатия клавиши «Export».

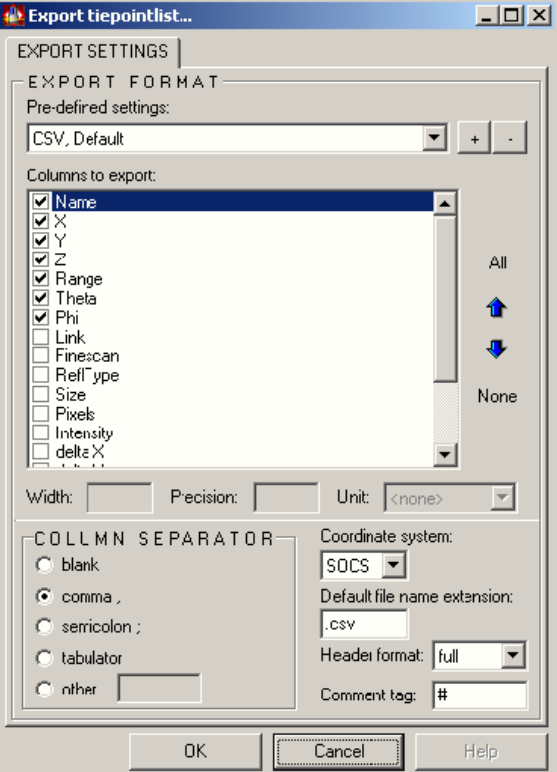

Рисунок 18 – экспорт данных

Здесь вы можете сделать несколько установок:

*Выбор колонки и порядок*: Вы можете выбрать какой столбец следует

экспортировать в каком порядке путем активирования/деактивирования и претаскивания столбцов.

Меню «View Tiepoints»

- Show linked tiepoint - Открывает лист связанных марок и выбирает связанные марки.

Show additional information - Показывать дополнительную информацию

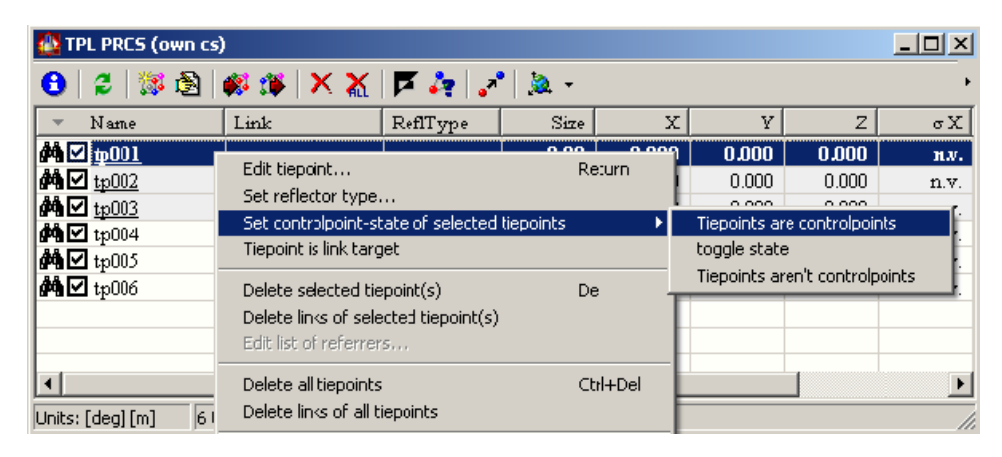

Рисунок 19 – Контроль выполнения процедуры

- View all/ select/ invert/ no – данные функции устанавливают видимость каждой марки

Меню «Combined adjustment»

- Use this tiepointlist - использовать данный список марок. Данная функция включает или отключает использование списка марок для комбинированного управления. С опцией «Use this tiepointlist» вы можете включить или отключить использование всех марок в данном списке марок без изменения реального статуса марки (вкл.\выкл.).

- Use all/ selected/ invert – Позволяет переключаться между режимами «вкл.\выкл.» для совместного управления марками.

Производим панорамную съемку местности на двух точках стояния.

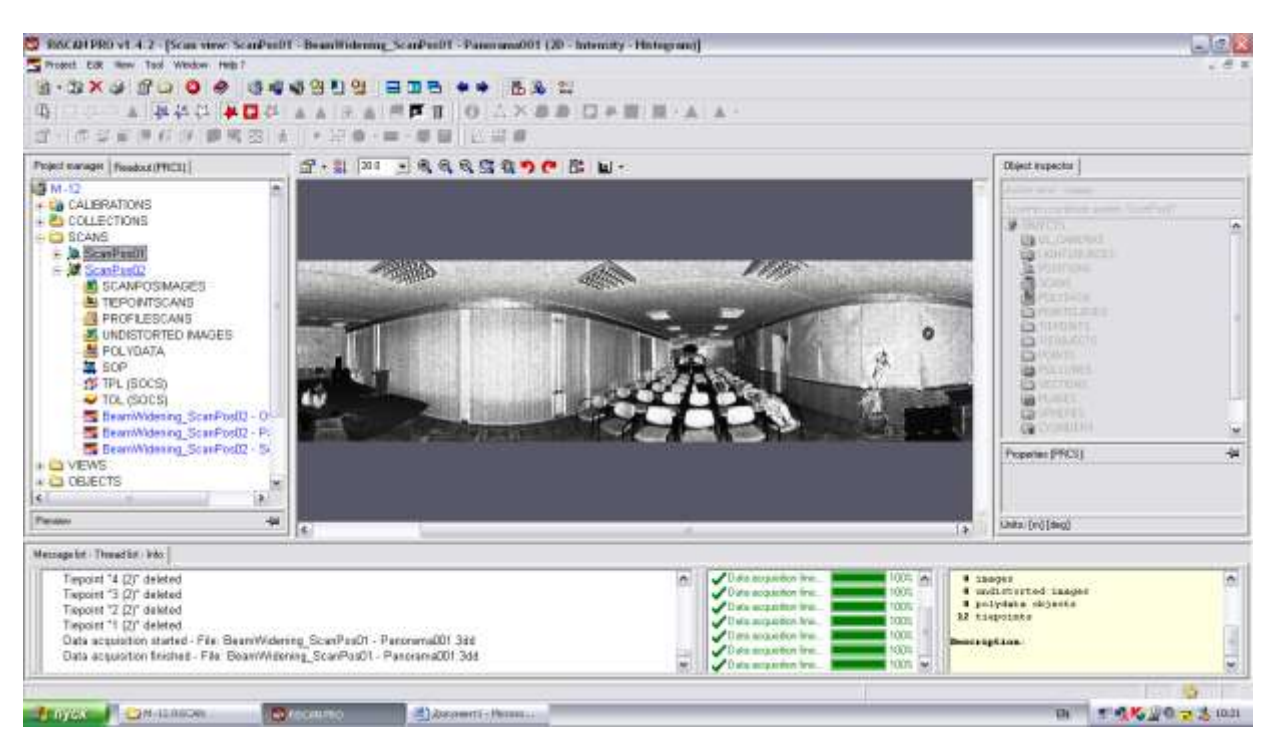

Рисунок 20 – Отображение панорамной съемки (первое положение)

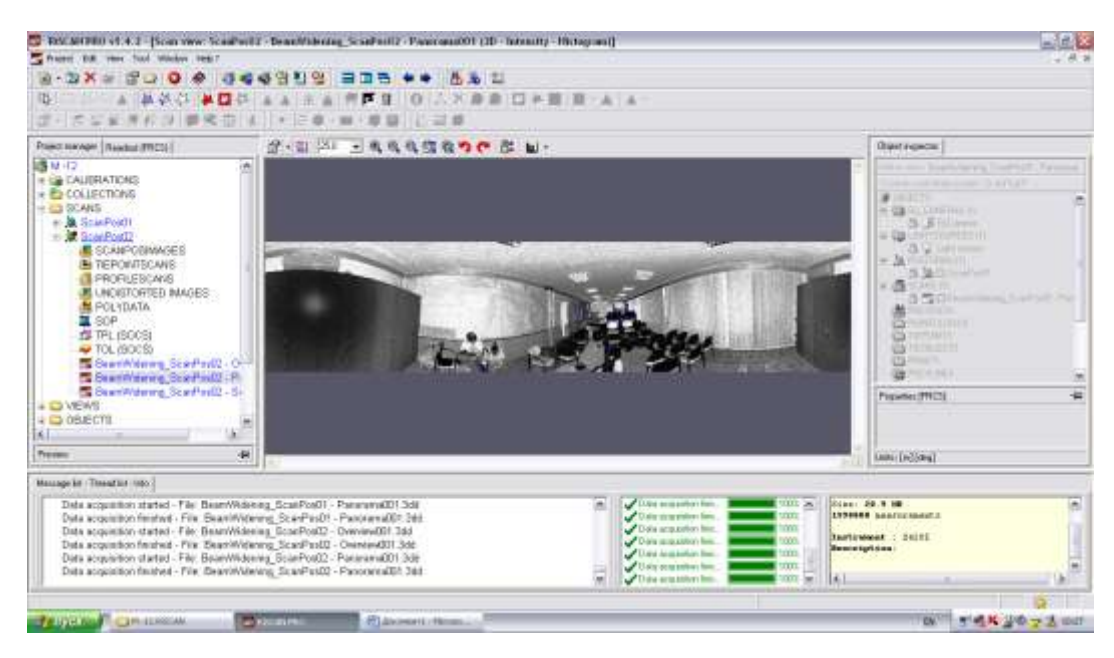

Рисунок 21 – Отображение панорамной съемки (второе положение)

Теперь нам необходимо сшить данные изображения. Перетягиваем BeamWidening\_ScanPos02 - Overview001 и BeamWidening\_ScanPos01 - Panorama001 в рабочее пространство программы. Для наглядности изменяем цвета этих изображений в Object inspector. Одному изображению присваиваем красный цвет, а второму желтый.

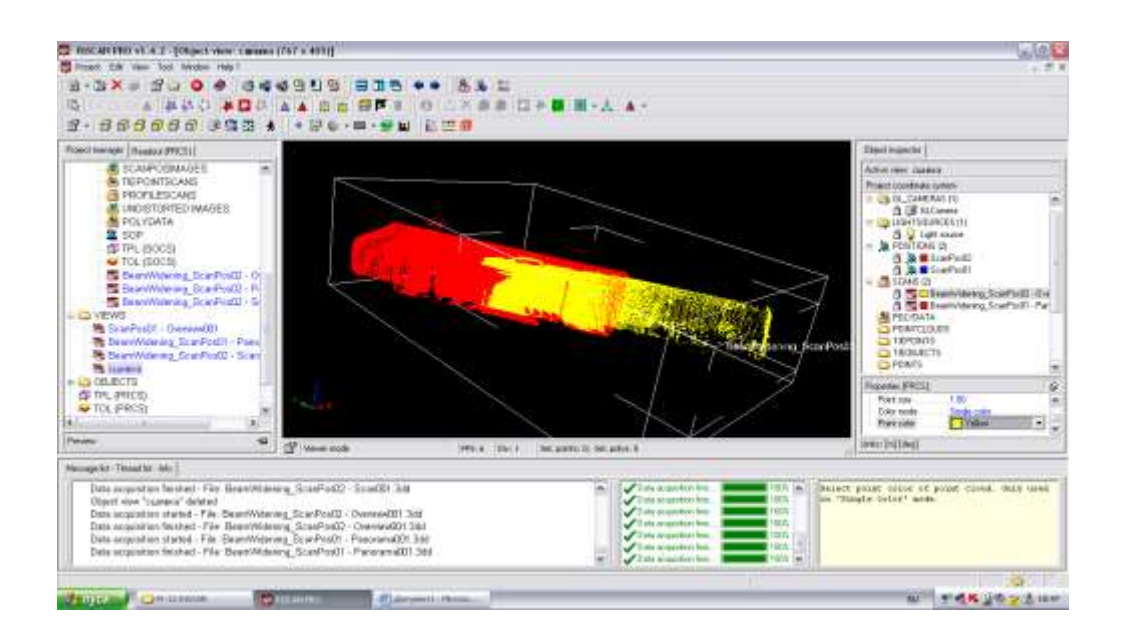

Рисунок 22 – Отображение панорамной съемки (сшитое изображение) НА ScanPos02 нажимаем правой кнопкой мышки и выбираем Modify orientation..

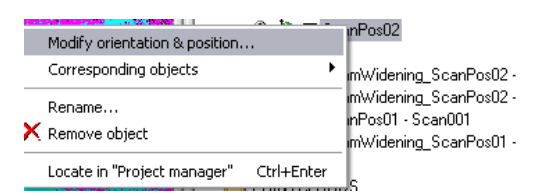

Рисунок 23 – Отображение параметров

В следующем окне мы задаем параметры для перемещения объекта (шаг, угол перемещения и т.п.). Перемещать будем 2 изображение (желтое).

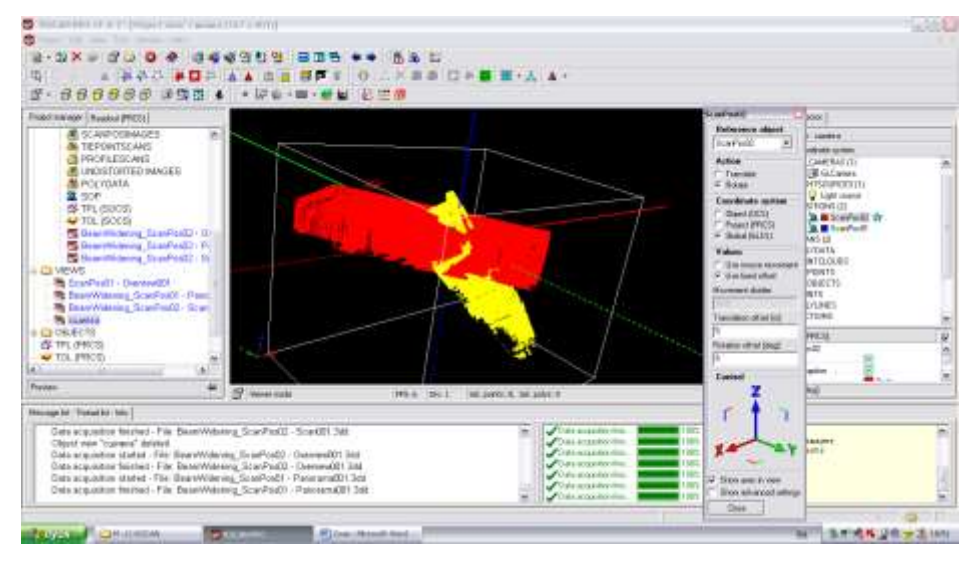

Рисунок 24 – Отображение панорамной съемки с изменением параметров

Перемещение осуществляется вручную нажатием на координатные сетки, либо на плоскости между ними.

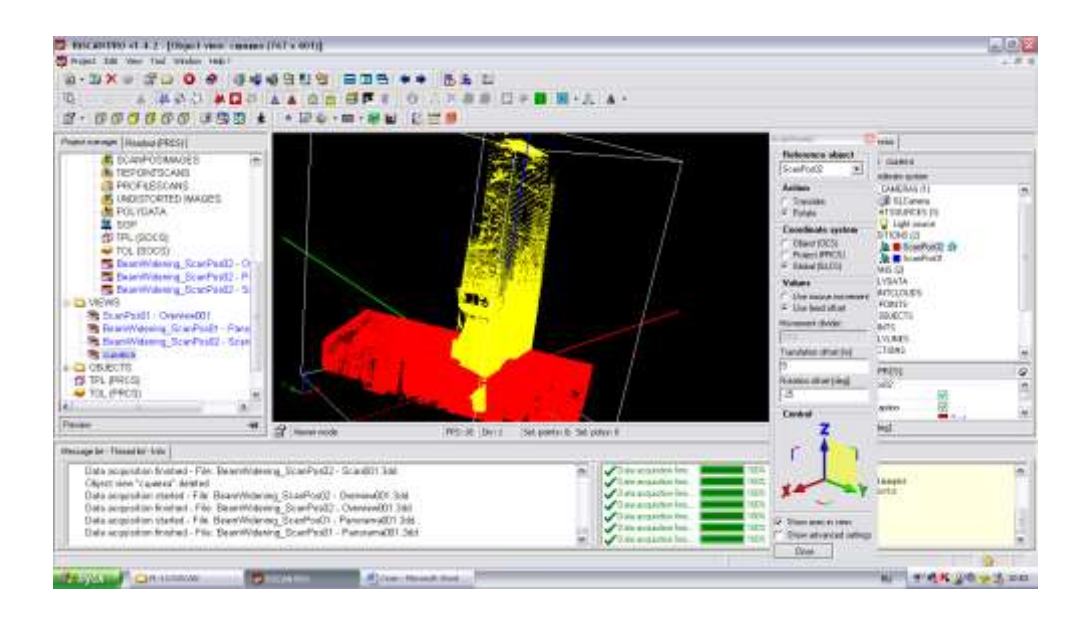

Рисунок 25 – Отображение сшитых элементов в разных осях

### **Вопросы для самостоятельного контроля**

1. Как отображаются марки в проекте RiSCAN Pro?

2. Какие основные параметры вводятся в данные марокв проекте RiSCAN Pro?

3. Назовите составляющие программы для отображения или скрытия марок RiSCAN Pro?

4. Какое количество проектов одновременно возможно открыть?

5. Опишите правильность отображения двух сшитых проектов?

## **Библиографический список**

1. Данилин И.М., Медведев Е.М., Мельников С.Р. Лазерная локация земли и леса. – Красноярск: ЦИТ СГГА, 2005.

2. Кашараба О.В. Технология трехмерного лазерного сканирования / ГеоИнжиниринг. - 2006. - No 6. – С. 5-9.

3. Медведев Е.М. Лазерная картография в России и мире: 10-летний опыт использования / Геопрофи. - 2005. - No 4. - С. 12-18.

4. Ковров А.А. Новые возможности аппаратной конфигурации сканеров Riegl: GPS, цифровая камера, инклинометр /Геопрофи. - 2006. - No 6. - С. 15-18.

5. Riegl LMS-Z420i. Nechnical Documentation and User Instructions. – Riegl LMS  $-2005$ .

6. Riscan Pro. User Instructions. – Riegl LMS – 2005.

7. Медведєв Е.М., Григорьев А.В. С лазерным сканированием на вечные времена / Геопрофи. - 2003. - No 1. - С. 5-10.

8. Монтонен Е.ВК., Капачинских С.А. Перспективы применения лазерного сканирования / Геопрофи. – 2005. - No3. – С. 18-20.

9. Макеечева И.В. Наземное лазерное сканирование в горной промышленности. - http://www.injgeo.ru/rus/srv\_lscan.html

10. Ковров А.А. Использование сканеров Riegl в архитектуре и маркшейдерии / Геопрофи. – 2005. - No6. – С. 19-22.

11. Чернявцев А.А. Опыт использования лазерного сканера при проведении работ по оценке технического состояния зданий / Geotop. – М., 2007. – С. 14-17.

12. Ковров А.А. Возможности использования программного обеспечения Riegl Riscan Pro при обработке данных наземного лазерного сканирования / Лазерное сканирование и цифровая аэросъемка. Сегодня и завтра. – М., 2006. – С. 45-47.

13. Ковров А.А. Технология расчета объемов складских запасов в маркшейдерии с использованием наземного лазерного сканера Riegl LMS Z420i / Лазерное сканирование и цифровая аэросъемка. Сегодня и завтра. – М., 2006. – С. 28-32.

14. Боголюбова А.А. Аэрокосмический мониторинг земельных угодий особо охраняемых природных территорий Санкт-Петербурга : дис. канд. техн. наук / А.А. Боголюбова; Национальный минерально-сырьевой университет «Горный». СПб., 2012. – 144 с.

15. Инженерная геодезия : учеб. для студ. учреждений высш. проф. образования / Е. Б. Клюшин [и др.] ; под. ред. Д. Ш. Михелева – 10-е изд., перераб. и доп. – М. : Изд. центр «Академия», 2010. – 496 с.